## INSTRUCTIONS FOR THE PUBLIC

You may listen to the audio of the Commission meeting live on a tablet, smartphone, or computer. Tap the link for the meeting on th[e Commission Meeting](https://www.douglascountyks.org/commission/meetings) page of the County website..

To listen by **telephone call**, dial one of the phone numbers listed below. When prompted, use the telephone keypad to enter the **Meeting ID** found on the [Commission Meeting](https://www.douglascountyks.org/commission/meetings) page of the County website.

+1 669 900 6833 US (San Jose) +1 346 248 7799 US (Houston) +1 312 626 6799 US (Chicago)

NOTE: If visual aids are used during the meeting you will not be able to view them without a computer, smartphone, or tablet.

If the meeting has not started when you join it, you will see or hear a message indicating that the Host has not started the meeting. Please wait. When the meeting starts you will see the screen on your device change to the meeting window or you will hear the meeting begin on your telephone. All participants will be entered into the meeting with their audio muted (we won't be able to hear you).

If the link above does not open the meeting window on your device follow the relevant instructions below.

## **Tablet or Smartphone**

Join from either the ZOOM Cloud Meetings app (found in your device's App Store or Play Store) or from a browser on your device.

From the ZOOM app:

Open the app and tap **Join**. Enter the **Meeting ID**. Tap **Join Meeting**.

From a browser

Open a browser and navigate to [https://zoom.us/. T](https://zoom.us/)ap **Join a Meeging**, enter the **Meeting ID**, and tap **Join Meeting**.

## **Computer**

Open an Internet browser and navigate to the [Zoom website, https://zoom.us/. C](https://zoom.us/)lick or tap **Join a Meeting** near the top of the Zoom page. Enter the **Meeting ID**. Click or tap **Join**.

If the meeting window does not open, click the **Join From Your Browser** link.

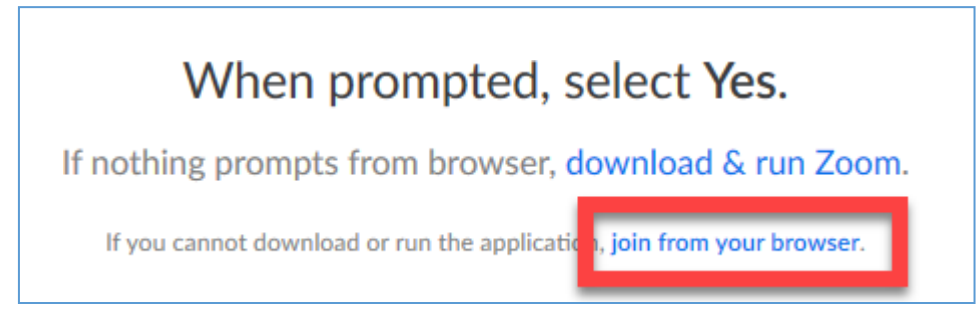

You might be prompted to indicate how you will receive the audio for the meeting. If you will be using the speakers on your computer click **Computer Audio** and then click **Done**.

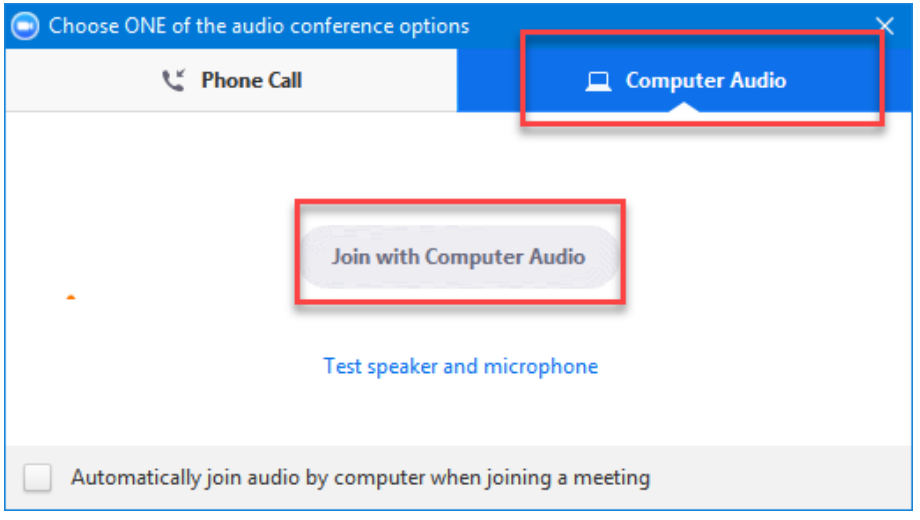

If you will be using a telephone, click **Phone Call**, dial one of the numbers indicated on the screen. When instructed by the recording on the phone, enter the **Meeting ID** using your telephone keypad. Click **Done**.

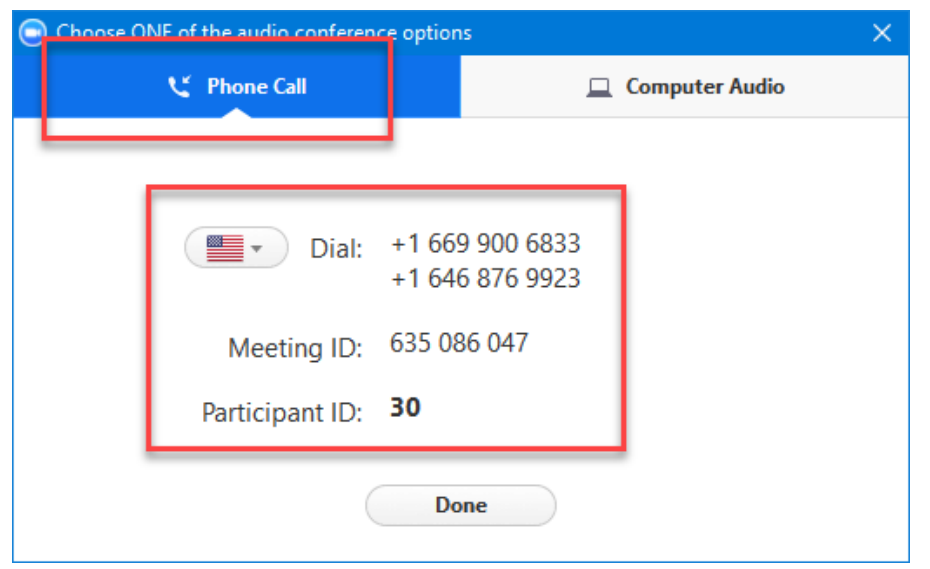